# HP xw 系列工作站

安装和故障排除指南

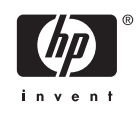

#### 版权信息

© 2006 Copyright Hewlett-Packard Development Company, L.P.

第一版: 2006 年 7 月

部件号: 361756-AA5

保修

Hewlett-Packard 公司对此处任何技术性或编 辑性的错误或遗漏,或是与此材料的供应、 性能或使用相关的偶发性或继发性损坏概不 负责。本文档中的信息按"原样"提供,不 附有任何形式的担保,包括但不限于暗含的 关于适销和适用于某种特定用途的担保。本 文档中的信息如有更改,恕不另行通知。 HP 产品的所有保修事项已在产品所附带的保 修声明中列出,

此处内容不代表任何额外保修。

本文档包含的所有权信息受版权法保护。未 经 Hewlett-Packard 公司事先书面许可, 不得 影印、复制本文档的任何部分或将其翻译成 其它语言。

#### 商标说明

HP Invent 徽标是 Hewlett-Packard Company 在美国和其它国家的商标。

Microsoft 和 Windows 是 Microsoft Corporation 在美国和其它国家的商标。

Red Hat 是 Red Hat, Inc. 的注册商标。

Linux 是 Linus Torvalds 的注册商标。

Intel 是 Intel Corporation 在美国和其它国家 的注册商标,经许可方可使用。

Acrobat 和 Acrobat Reader 是 Adobe Systems Incorporated 的商标。

Energy Star 是 United States Environmental Protection Agency 在美国的 注册商标。

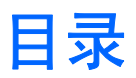

### 1 查找 HP 资源

### 2 硬件安装

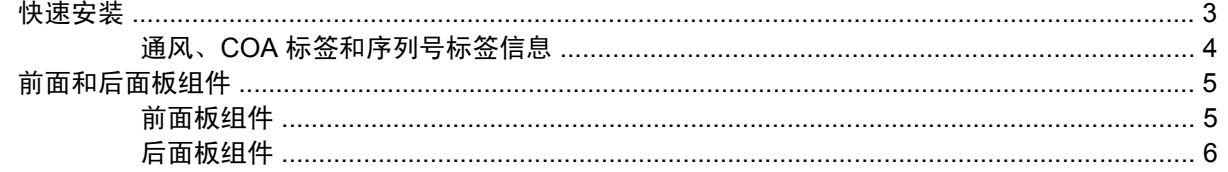

## 3 操作系统安装软件

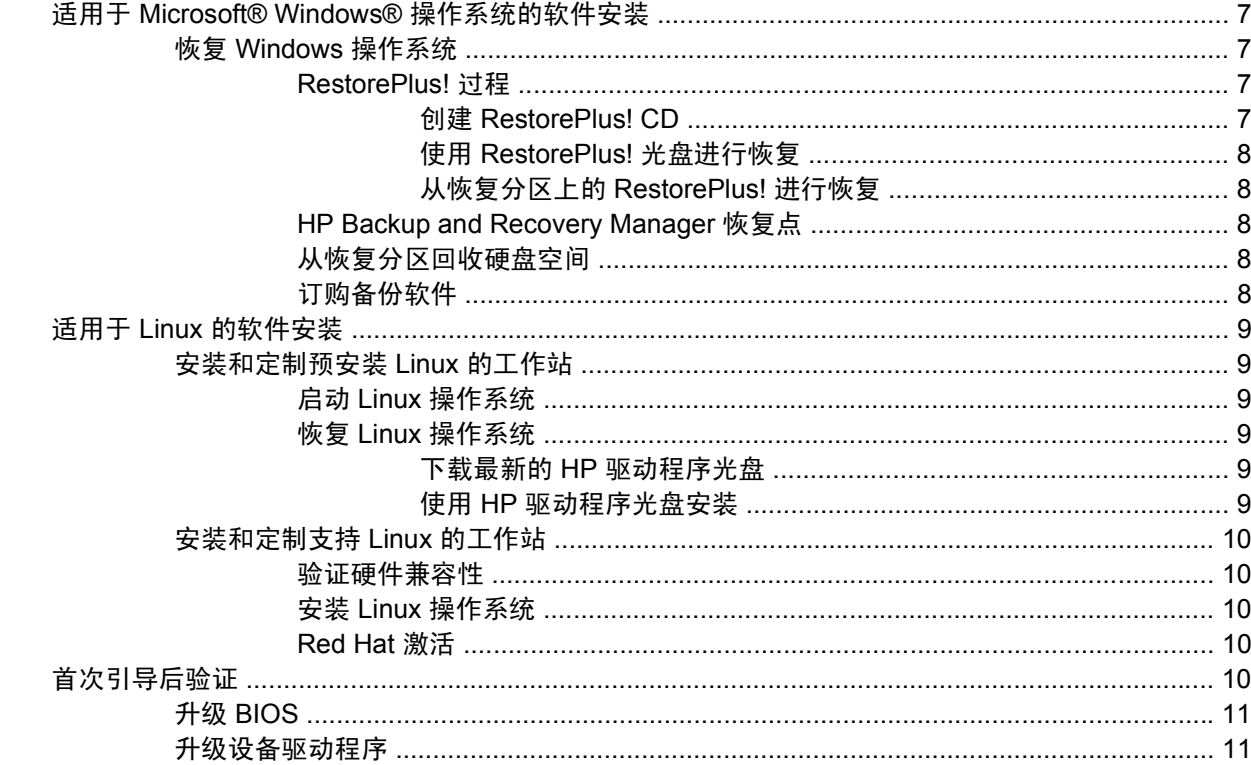

## 4 故障排除

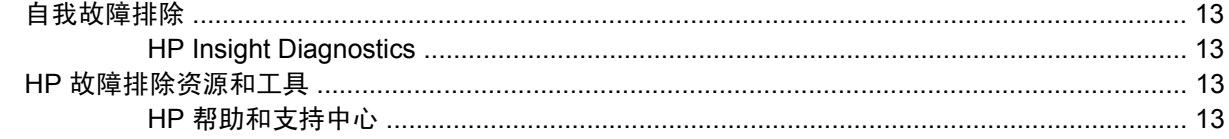

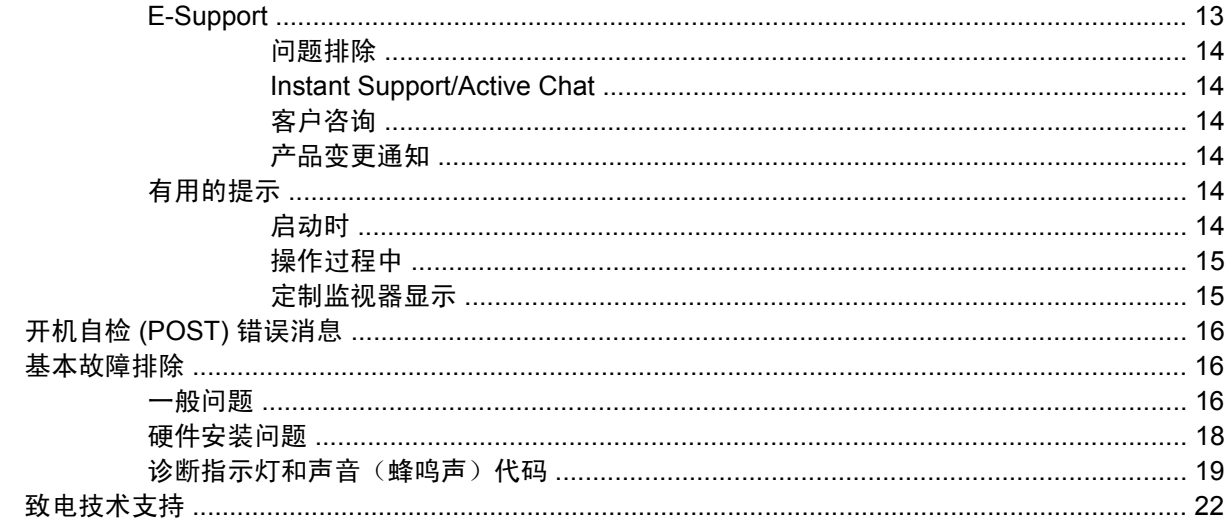

# <span id="page-4-0"></span>**1** 查找 **HP** 资源

#### 下表列出了可帮助您查找产品相关信息的其它资源。

#### 表 **1-1** 查找 HP 资源

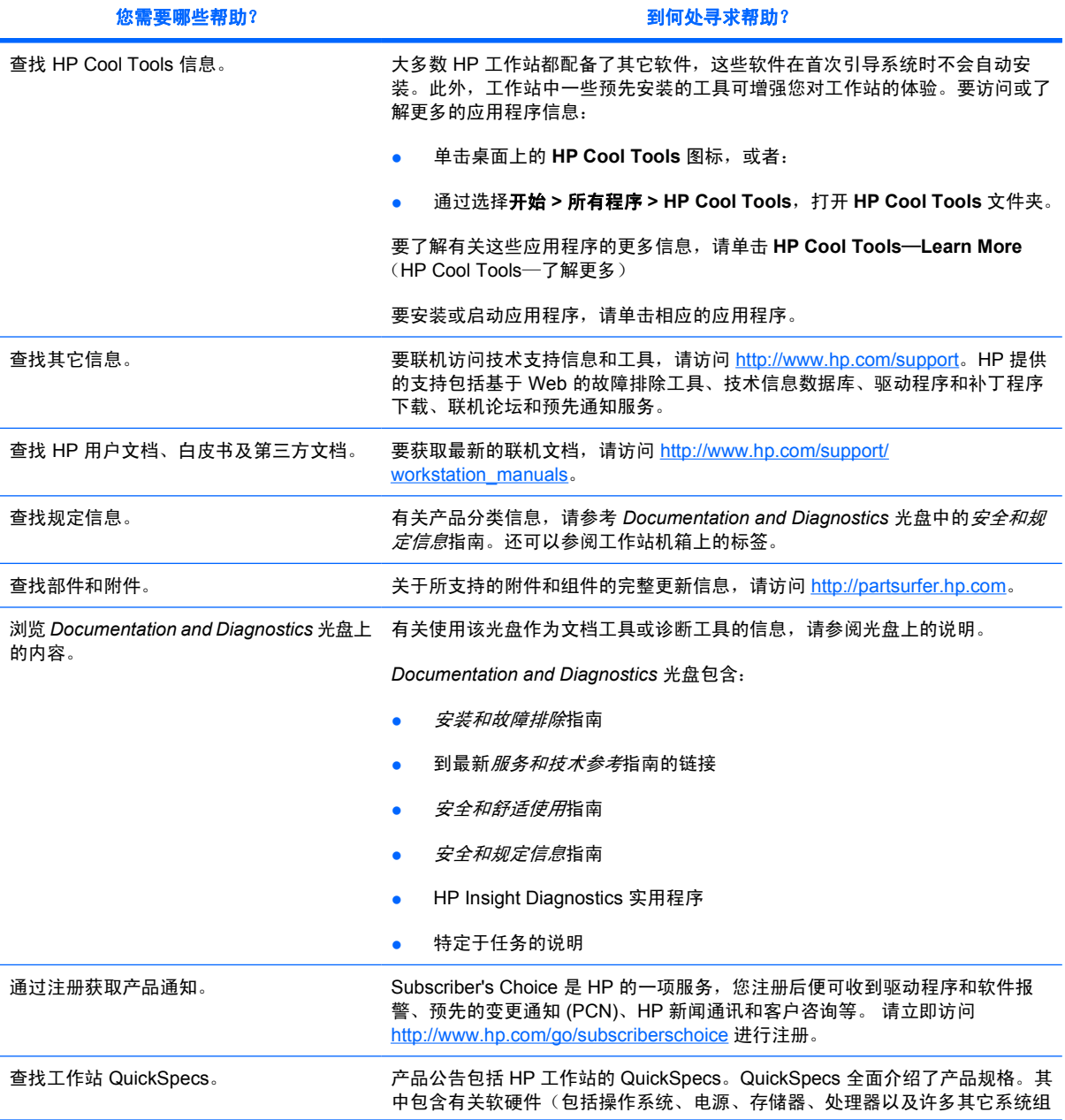

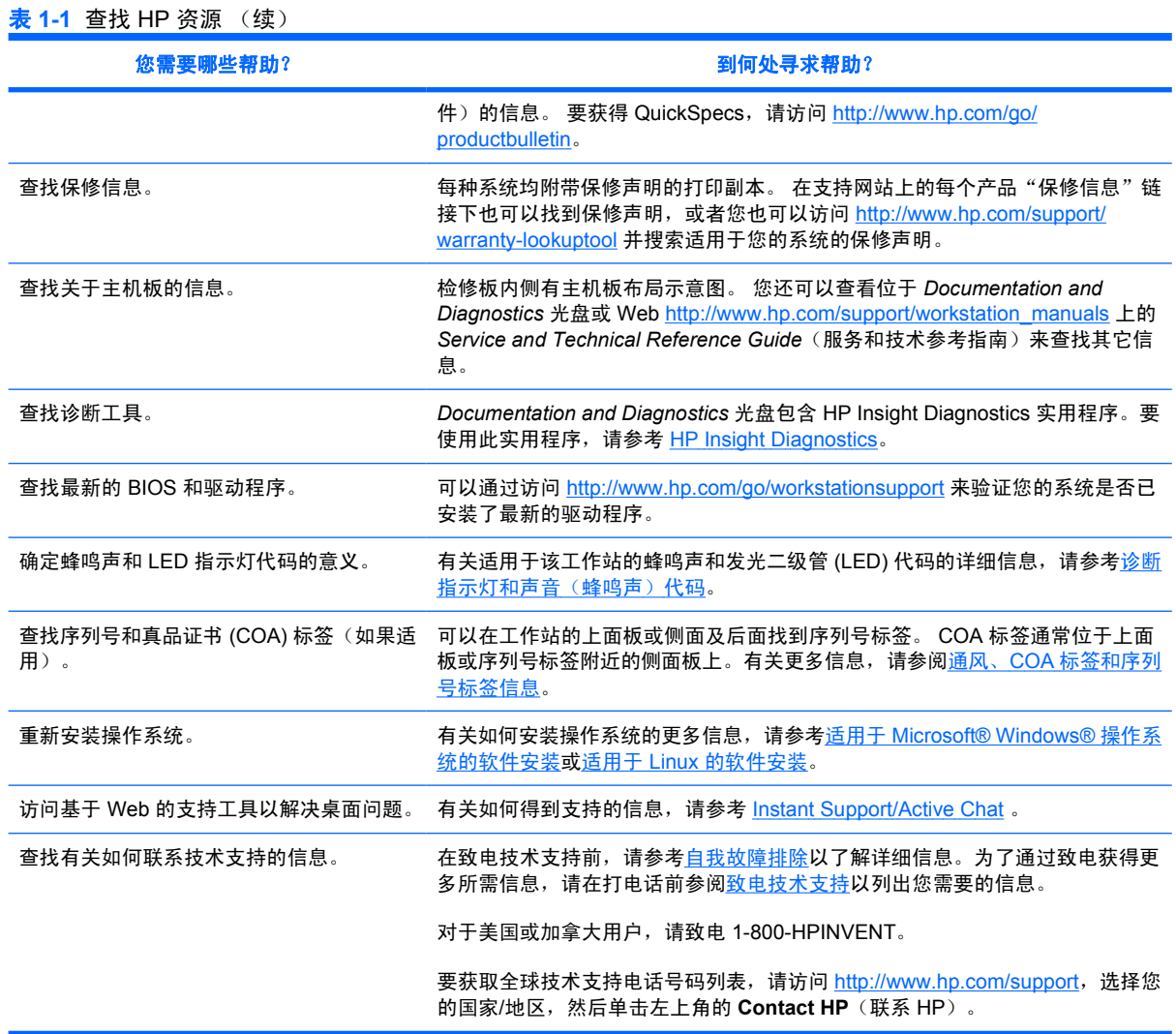

# <span id="page-6-0"></span>**2** 硬件安装

# 快速安装

**1.** 将 HP 工作站拆包后,找一个宽敞的工作空间来安装系统,将鼠标、键盘和电源线连接到工作站 上。然后将工作站的电源线连接到电源插座。

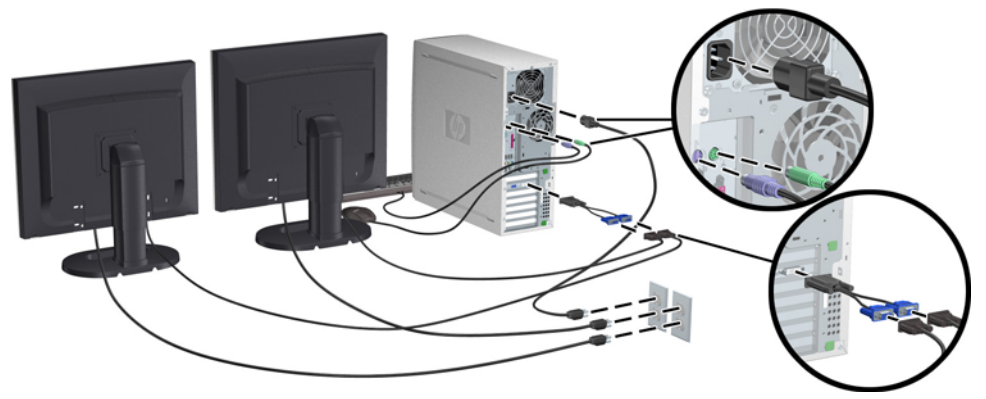

图 **2-1** 工作站安装

 $\frac{1}{2}$ 

注意 按照设备附带的说明连接其它组件, 如打印机。 有关 HP 工作站的详细信息, 请参 考 *Documentation and Diagnostics* 光盘或访问 [http://www.hp.com/go/](http://www.hp.com/go/workstationsupport) [workstationsupport](http://www.hp.com/go/workstationsupport)。

**2.** 将监视器电缆与 dongle 连接,并将 dongle 与视频卡连接,如上图所示。 (如果只使用一台监视 器,或一个带有两个输出的视频卡,则不需要使用 dongle)。将监视器的电源线连接到电源插 座。将监视器电缆与电缆接头连接,并将电缆接头与视频卡连接,如上图所示。 (如果只使用一 台监视器,或一个带有两个输出的视频卡,则不需要使用电缆接头)。将监视器的电源线连接到电 源插座。

# <span id="page-7-0"></span>通风、**COA** 标签和序列号标签信息

适当的通风对系统非常重要。 请参考下列注释和说明正确放置您的系统,以达到最佳通风状态。

- 在坚固、水平的表面操作计算机。
- 请将计算机放在相对阴凉并有足够通风的位置。 在工作站的前面和后面至少保留 6 英寸的空隙。 要安装机柜,应确保足够的机柜通风,并确保机柜内的环境温度不超过 35°C。
- 切勿阻塞通风孔或进气孔,这样会限制计算机的进、出空气流通。

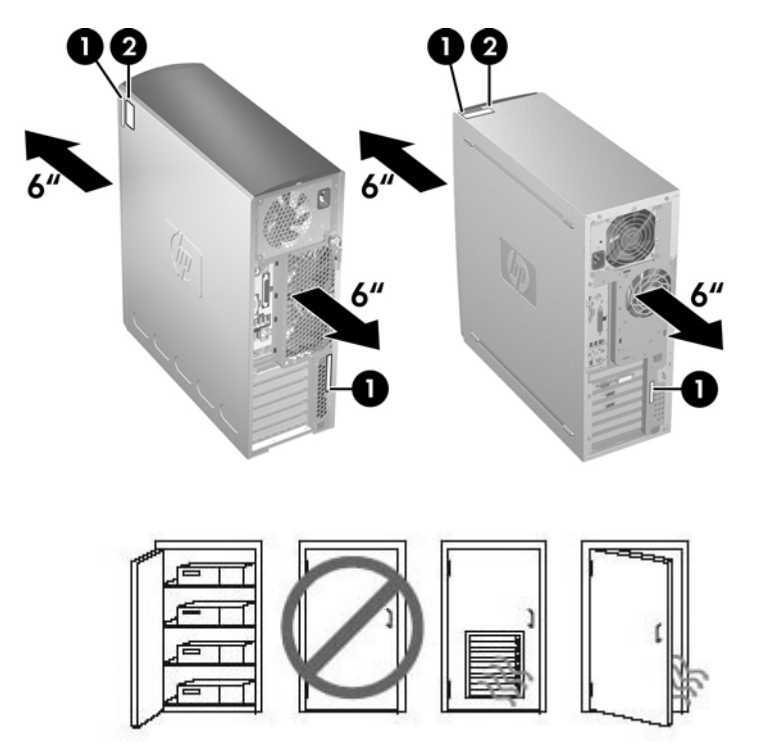

#### 图 **2-2** 工作站通风

每个 HP 工作站都有两个唯一的序列号标签 **1** 和真品证书 (COA) 标签 **2**(仅适用于预装了 Windows 的 系统),如上图所示。通常,可以在工作站的上面板或侧面及后面找到序列号标签。当与客户服务联系 以获取帮助时,需提供此编号。 COA 标签通常位于上面板或序列号标签附近单元的侧面。

注意 如果必须使用 Windows OEM 光盘(不使用 *Restore Plus!*光盘安装)恢复操作系统,则您 Ø 将需要与 Microsoft 联系,以将最小存货单位 (SKU) 号提供给公司。SKU 信息包含于服务编号 中,它是编号右下方的 OS 产品号。它应该表示为"OS:XXXXXXX",其中"XXXXXXX"为 OS 产品号。

# <span id="page-8-0"></span>前面和后面板组件

# 前面板组件

下图仅供参考。 您的 HP 工作站可能会有不同显示。

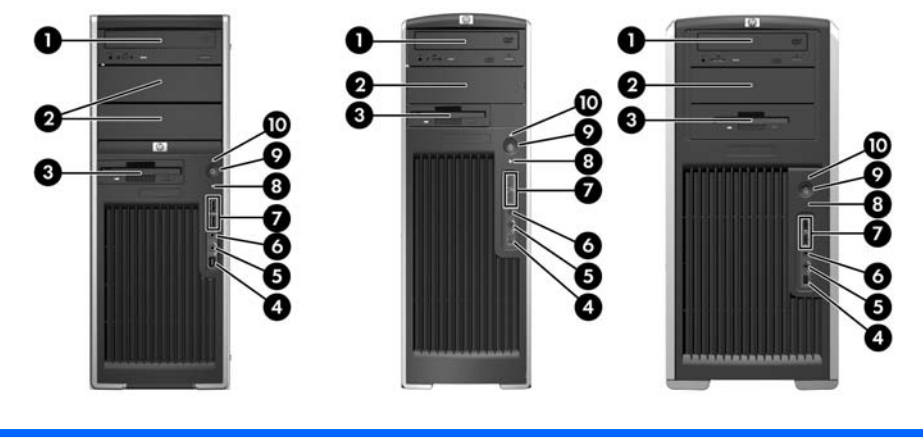

**xw4000** 系列 **xw6000** 系列 **xw8000/xw9000** 系列

#### 表 **2-1** 前面板组件\*

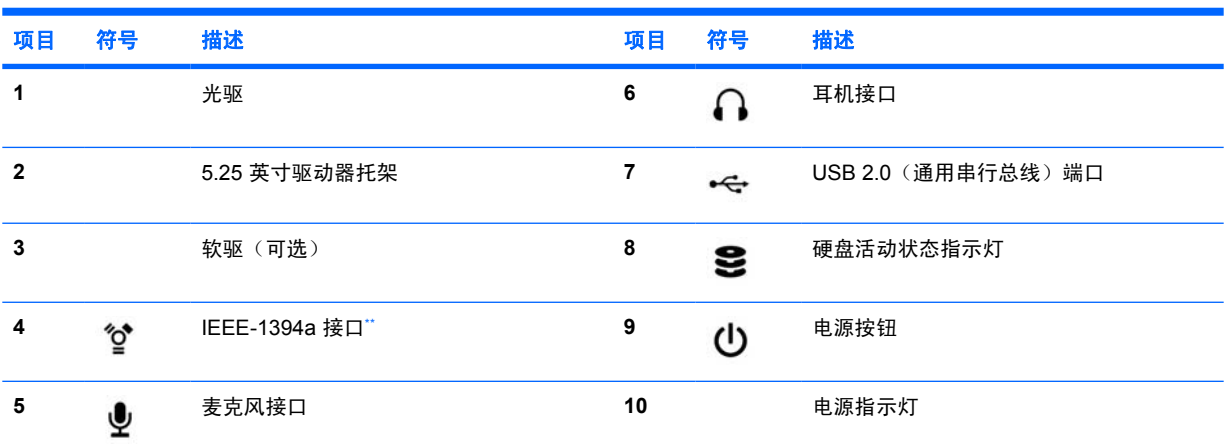

<u>\* 有关前面板组件的特定信息,请参考工作站的 *Service and Technical Reference Guide*(服务和技术参考指南)。</u><br>\*\* JEEE 4994+ 是ww4999 Farvice99 否则工作让的可选对的

\*\* IEEE-1394a 是 xw4000 和 xw6000 系列工作站的可选功能。 如果采购时未选择此选件,则此接口将封住。

# <span id="page-9-0"></span>后面板组件

下图仅供参考。 您的 HP 工作站可能会有不同显示。

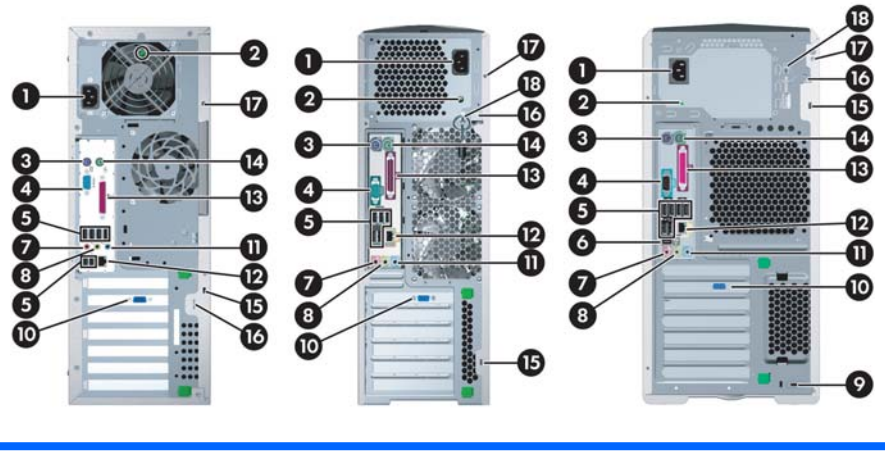

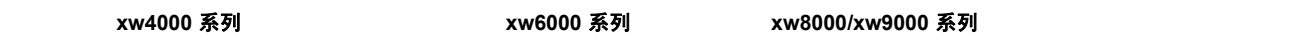

#### 表 **2-2** 后面板组件\*

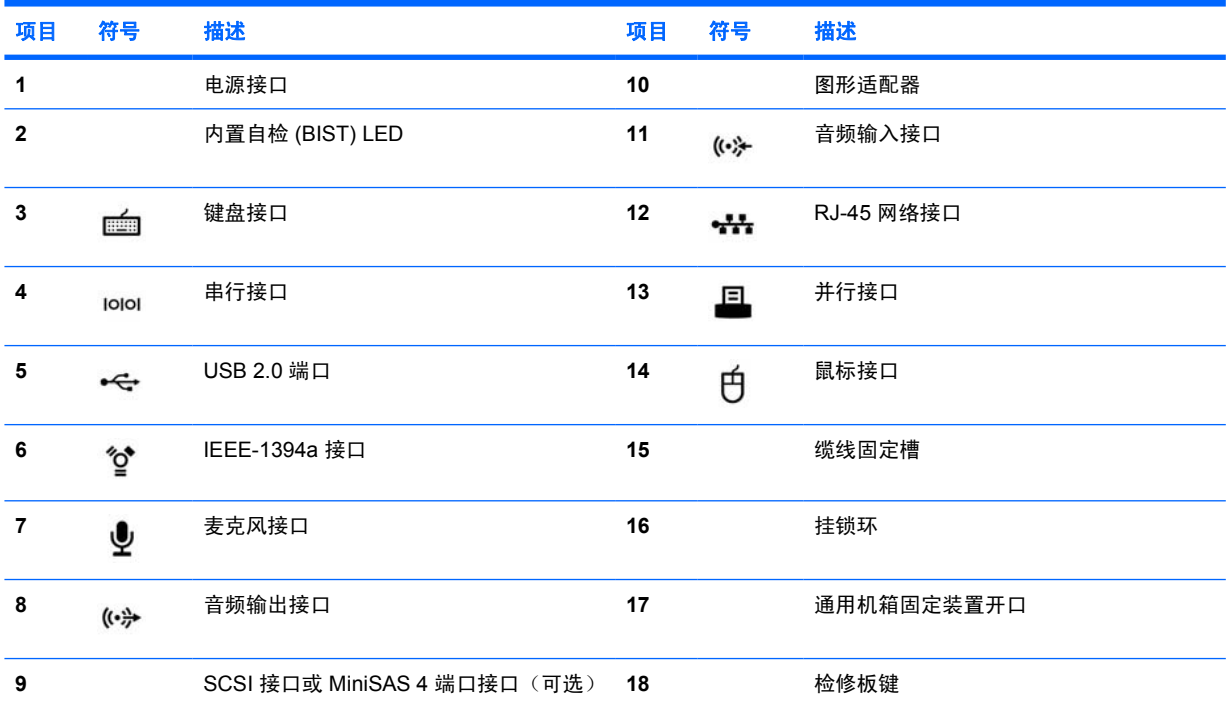

\* 有关后面板组件的特定信息,请参考工作站的 *Service and Technical Reference Guide*(服务和技术参考指南)。 为帮助用户连接外围设备,后面板接口采用行业标准图标和颜色进行标记。

# <span id="page-10-0"></span>**3** 操作系统安装软件

小心 在操作系统安装成功之前,请勿在 HP 工作站中增添可选硬件或第三方设备。添加硬件可 能导致错误并妨碍操作系统的正确安装。

本节说明如何安装操作系统和软件,以及如何验证系统是否安装了最新 BIOS 驱动程序。

# 适用于 **Microsoft® Windows®** 操作系统的软件安装

首次开启工作站时,将自动安装操作系统。此过程大约需要 5 到 10 分钟。请仔细阅读屏幕上的说明, 并按照说明完成安装。

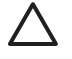

小心 自动安装开始之后,请勿关闭工作站。在安装过程中关闭工作站可能会损坏运行工作站的 软件,或者妨碍操作系统的正确安装。

₩ 注意 在首次引导操作系统的过程中,选定某种语言之后,该语言将锁定在硬盘中。 如果需要恢 复系统,则恢复光盘将检查存储在硬盘中的语言,然后仅恢复最初预装的语言。如果安装了新硬 盘或者未在磁盘中找到语言,则恢复光盘会安装任何所需语言。 对于 64 位操作系统,不需要选 择语言。

有关完整的操作系统安装和配置说明,请参考工作站随带的操作系统文档。 操作系统成功安装之后,可 从联机帮助工具中获取附加信息。

## 恢复 **Windows** 操作系统

工作站有多种方法将 Windows XP 操作系统恢复到接近出厂设置的状态,或将系统恢复到预定义恢复点 状态。 您的系统硬盘上有一个恢复分区,其中包含恢复过程所需的软件和数据,如以下各节所述。

#### **RestorePlus!** 过程

在此过程中,会重新安装 Windows 操作系统以及系统随附的设备的驱动程序。 某些应用程序软件可能 无法通过 RestorePlus! 过程进行恢复。 因此,您必须使用相应的应用程序光盘来安装该应用程序软 件。 RestorePlus! 过程可通过光盘 CD 或系统硬盘上的恢复分区来执行。

小心 在尝试任何操作系统恢复之前,请备份您的数据。 使用 RestorePlus! 过程恢复时,会删 除 Windows 分区上的所有数据。 不过,系统硬盘上的恢复分区和其他分区不受影响。

#### 创建 **RestorePlus! CD**

如果您有光盘刻录机,您可以从系统创建一组光盘。 当您第一次启动系统时,会提示您为 RestorePlus!、Windows 操作系统制作光盘,以及补充的 HP Backup and Recovery Manager 光盘。

<span id="page-11-0"></span>(可能您还可以创建其他光盘,取决于您购买的选件。)您还可以将这些光盘的映像移动到其他位置, 如网络共享位置,以便以后再进行刻录,或者在其他系统上刻录。

#### 使用 **RestorePlus!** 光盘进行恢复

要开始 RestorePlus! 过程,请从 RestorePlus! 光盘启动,并仔细遵循联机说明进行操作。

#### 从恢复分区上的 **RestorePlus!** 进行恢复

请遵循以下步骤从"紧急恢复"菜单开始 RestorePlus! 过程:

- **1.** 启动工作站。
- **2.** 启动过程中,按照提示按 F11 键可访问"紧急恢复"菜单。 F11 提示在启动过程中短暂显示。

#### **3.** 从"紧急恢复"菜单中选择恢复计算机的出厂预安装操作系统、驱动程序、实用程序和应用程序。

注意 某些应用程序可能无法通过此方法进行恢复。

## **HP Backup and Recovery Manager** 恢复点

HP Backup and Recovery Manager 预装在工作站上。 此软件允许用户使用恢复点来备份和恢复系统和 数据,而恢复点是系统分区的快照。 恢复点可用于将系统分区恢复到恢复点创建时的系统分区状态。

有关使用包括恢复点在内的 HP Backup and Recovery Manager 的详细信息,请参考工作站的 *Service and Technical Reference Guide*(服务和技术参考指南)。

#### 从恢复分区回收硬盘空间

恢复分区可被删除以回收硬盘空间。 如果恢复分区被删除,F11 紧急恢复功能将不可用。 从恢复分区 上的数据恢复系统的功能将丢失。 恢复分区中的所有 RestorePlus! 介质将被删除。 创建 RestorePlus! 光盘套装的功能将丢失。

要释放磁盘空间,可以只需删除恢复分区,也可以完全卸载 HP Backup and Recovery Manager 应用程 序。

- 可以使用 HP Backup & Recovery 程序文件夹内的 **Remove HP Recovery Partition**(删除 HP 恢 复分区)来删除恢复分区。 恢复分区删除后,用户分区将进行扩展以回收未使用的硬盘空间,并 且 F11 启动提示将被删除。 HP Backup and Recovery Manager 应用程序继续保留,可用于数据 备份和恢复。
- 可以使用 Windows 控制面板—**>**添加**/**删除程序实用程序卸载 HP Backup and Recovery Manager 应用程序。 应用程序卸载后,用户分区将进行扩展以回收未使用的硬盘空间,并且 F11 启动提示 将被删除。 应用程序卸载后,紧急恢复及数据备份和恢复将不可用。

小心 删除恢复分区或卸载 HP Backup and Recovery Manager 应用程序将降低或失去系统恢复 功能。

#### 订购备份软件

如果无法创建系统恢复 CD 或 DVD 光盘,可通过 <http://www.hp.com/support> 上的产品支持获取 HP Restore Plus 光盘套件。

 $\mathbb{E}$ 注意 在致电 HP 订购软件之前, 请务必提供您的工作站的序列号。

# <span id="page-12-0"></span>适用于 **Linux** 的软件安装

本节包含安装和定制 HP Linux 工作站的信息。

# 安装和定制预安装 **Linux** 的工作站

如果是预装了 Linux 的工作站,则请按本节的说明安装操作系统和软件。

引导过程结束后,只需打开 Internet 浏览器(浏览器自动设置为使用本地 HP 文档页作为默认页),即 可查看附加 HP Linux 文档。也可以使用 Internet 浏览器访问有关 Red Hat 的 Linux Web 链接(需要 Internet 访问权限)。

 $\Xi'$ 注意 有关安装预装了 Linux 或支持 Linux 的工作站的其它信息,请参考 [http://www.hp.com/](http://www.hp.com/support/workstation_manuals) [support/workstation\\_manuals](http://www.hp.com/support/workstation_manuals) 上的 *HP User Manual for Linux*(适用于 Linux 的 HP 用户手 **册)。 有关 HP 和 Linux 的更多信息, 请访问 <http://www.hp.com/linux>。** 

#### 启动 **Linux** 操作系统

首次引导 HP 工作站的时候,将显示 Red Hat First Boot (Red Hat 首次引导) 实用程序。您可以使用此 程序输入工作站的密码,进行网络、图形、时间以及键盘设置。

小心 一旦开始自动安装,请勿关闭工作站,直到自动安装结束。在安装过程中关闭工作站可能 损坏运行工作站的软件或妨碍操作系统的正确安装。

注意 当在"Linux 安装工具"的"网络"选项卡中启用了 YPBind 功能时, 在选择并保存了所 有设置而退出该实用程序后,将出现黑屏现象,大约会持续 15-30 秒。这是正常现象。屏幕恢复 正常后引导过程继续执行。

## 恢复 **Linux** 操作系统

注意 要恢复 Linux 操作系统,需要使用 HP 驱动程序光盘和 Red Hat 套装。 下载最新的 HP 驱 |ૐ 动程序光盘以获取所有新的增强功能。

如果是预装的 Linux 系统,则名为 **Red Hat ISO's** 的图标将出现在桌面上。 请单击此图标转到 */iso* 目 录。 此目录包含二进制文件和 ISO 源文件。 此目录还包含驱动程序光盘 ISO,与工作站随附的光盘相 同。 请遵循 */iso* 目录下 **Readme** 文件中的说明将 ISO 刻录到光盘。

HP 建议您将 ISO 刻录到光盘以便备份。

#### 下载最新的 **HP** 驱动程序光盘

要获取最新的 HP 驱动程序光盘, 请参考 HP Workstations User Manual for Linux (适用于 Linux 的 HP 工作站用户手册)中的 "Obtaining the HP Installer Kit for Linux from the HP Support Website" (从 HP 支持网站获取 HP Installer Kit for Linux)。

#### 使用 **HP** 驱动程序光盘安装

要使用 HP 驱动程序光盘安装,请参考 *HP Workstations User Manual for Linux*(适用于 Linux 的 HP 工作站用户手册)中的 "Installing with the HP Installer Kit for Linux"(安装 HP Installer Kit for Linux)。

# <span id="page-13-0"></span>安装和定制支持 **Linux** 的工作站

支持 Linux 的工作站未预先安装 Linux。它们需要适用于 Linux 的 HP 安装程序工具包并购买 Red Hat 套装。安装程序工具包中包括完成 Red Hat 套装所有版本安装所需的 HP 光盘,Red Hat 套装已经过验 证,可以在 HP 工作站硬件上工作。

#### 验证硬件兼容性

要查看已经过验证、可以在 HP 工作站硬件上工作的 Linux 版本:

- **1.** 转到 [http://www.hp.com/support/workstation\\_manuals](http://www.hp.com/support/workstation_manuals)。
- **2.** 选择 HP 工作站型号。
- **3.** 单击 **Hardware Support Matrix for Linux**(支持 Linux 的硬件清单)链接。

#### 安装 **Linux** 操作系统

要在支持 Linux 的系统上安装 Linux 操作系统,请参考上一节中的恢复 Linux [操作系统和](#page-12-0)启动 [Linux](#page-12-0) 操 [作系统。](#page-12-0)

₩ 注意 有关安装预装了 Linux 或支持 Linux 的工作站的其它信息,请参考 [http://www.hp.com/](http://www.hp.com/support/linux_user_manual) [support/linux\\_user\\_manual](http://www.hp.com/support/linux_user_manual) 上的 HP User Manual for Linux (适用于 Linux 的 HP 用户手册)。 有关 HP 和 Linux 的更多信息, 请访问 <http://www.hp.com/linux>。

#### **Red Hat** 激活

用户将随同工作站收到一个名为 *Activate Your Subscription*(激活订阅)的激活卡。 此卡专用于激活 Linux 的 Red Hat Network 订阅。 在激活之前, Red Hat Linux 将完全禁用。

要激活 Red Hat Linux,请单击桌面上的 **Activate Your Subscription**(激活订阅)图标。 随后将进入 网站 www.redhat.com/activate。 请遵循此网站上的说明并使用卡上的信息激活订阅。

HP 建议您连接到网络后立即激活订阅。

╞ 注意 请妥善保管 Red Hat 激活卡和工作站注册卡, 以供将来参考。

# 首次引导后验证

HP 始终致力于提高 HP 工作站的功能、性能和可靠性。为确保工作站能利用最新的增强功能,HP 建议 您定期安装最新的 BIOS、驱动程序和软件更新。

在首次成功引导系统后:

- 验证加载了最新的系统 [BIOS](#page-14-0)。有关说明,请参考升级 BIOS。
- 验证系统安装了最新的驱动程序。有关说明,请参考 [升级设备驱动程序。](#page-14-0)
- 请阅读[查找](#page-4-0) HP 资源以熟悉可用的 HP 资源。

还请考虑以下事项:

在 <http://www.hp.com/go/subscriberschoice> 上订阅 Driver Alerts (驱动程序通知)。

注意 有关 Linux 安装的详细信息,请参考 *HP Installer Kit for Linux* 手册。

# <span id="page-14-0"></span>升级 **BIOS**

首次引导后,最好检查系统是否以最新版本的 BIOS 运行。

要检查系统当前的 BIOS:

在启动电源后,等待屏幕的右下角出现提示 **F10=setup**。出现提示后,请按 F10 键进入 F10 设置。 F10 设置实用程序在 **File**(文件)**> System Information**(系统信息)下显示并列出 BIOS 版本。. 请 记下此号码,以便您可将此号码与 HP 网站上的号码进行比较。

要查找可用的最新版本的 BIOS,请转到 <http://www.hp.com/go/workstationsupport>。 从左侧菜单选择 **Download Drivers and Software**(下载驱动程序和软件),然后遵照说明查找适用于工作站的最新版 本 BIOS。

如果网站中的 BIOS 与系统中的版本相同,则不需要进行其它操作。

如果网站中的 BIOS 为更高版本,则请下载适用于工作站的版本。 遵照发行说明中的指示完成此安装。

## 升级设备驱动程序

要在安装系统后安装硬件设备,如打印机、显示适配器或网络适配器等,操作系统需要访问与该设备对 应的软件驱动程序。设备驱动程序通常包含在外设附带的光盘中。

要查找最新的驱动程序,请转到 <http://www.hp.com/go/workstationsupport>。 从左侧菜单选择 **Download Drivers and Software**(下载驱动程序和软件),然后遵照说明查找适用于工作站的最新驱 动程序。

如果没有找到驱动程序,则请访问外设生产商的网站。

<span id="page-16-0"></span>**4** 故障排除

# 自我故障排除

本节介绍了一些可用于排除系统故障的自助工具和故障排除表格。

## **HP Insight Diagnostics**

HP Insight Diagnostics 是可用于系统测试的脱机诊断实用程序。使用此实用程序,可以检测系统硬件并 查看系统硬件配置信息。

要使用 HP Insight Diagnostics 实用程序,请将 *Documentation and Diagnostics* 光盘插入系统, 然后重 新引导系统。按照屏幕菜单选项和说明开始测试。

 $\frac{1}{2}$ 注意 如果您没有 *Documentation and Diagnostics* 光盘,请转到 [http://www.hp.com/go/](http://www.hp.com/go/workstationsupport) [workstationsupport](http://www.hp.com/go/workstationsupport)。 从左侧菜单选择 **Download Drivers and Software**(下载驱动程序和软 件),然后遵照说明查找适用于工作站的最新的文档和诊断信息。

有关使用 HP Insight Diagnostics 的详细信息,请单击程序中的 **Help**(帮助)选项卡或参考 [http://www.hp.com/support/workstation\\_manuals](http://www.hp.com/support/workstation_manuals) 上的 *Service and Technical Reference Guide*(服务 和技术参考指南)。

# **HP** 故障排除资源和工具

## **HP** 帮助和支持中心

HP 帮助和支持中心是一个定制的 HP 用户界面,它增强了 Windows XP 帮助和支持中心的帮助功能。 单击开始 **>** 帮助和支持中心后,即可利用此定制实用程序访问有关 HP 工作站的特定信息(如配置信 息)。它的界面还提供定制的帮助和支持链接(链接到与 HP 工作站相关的 HP 网站)。

注意 在 Windows XP Professional x64 Edition 或 Linux 中,定制的 HP 帮助和支持中心不可 用。

## **E-Support**

E

联机访问和支持资源包括基于 Web 的故障排除工具、技术信息数据库、驱动程序和补丁程序下载、联 机论坛和产品更改通知服务。

您还可以访问下列站点:

- <http://www.hp.com>—提供有用的产品信息。
- [http://www.hp.com/support/workstation\\_manuals](http://www.hp.com/support/workstation_manuals)—提供最新的联机文档。
- <span id="page-17-0"></span><http://www.hp.com/go/workstationsupport>—提供工作站的技术支持信息。
- <http://www.hp.com/support>—提供全球技术支持电话号码清单。访问网站可获取这些电话号码,方 法是:选择您所作国家/地区,并单击左上角的 **Contact HP**(联系 HP)。

#### 问题排除

为帮助您排除系统故障,HP 提供了 Business Support Center(业务支持中心)(BSC)。BSC 是联机工 具扩展集的入口。 要获得 BSC,请访问 <http://www.hp.com/go/workstationsupport>。通过单击相应的产 品链接选择产品。

从左侧的 Business Support Center(业务支持中心)菜单窗口中,选择 **troubleshoot a problem**(问 题排除)链接。 在 "troubleshoot a problem" (问题排除)页面中,从 "useful documents" (有用 的文档)区域下选择适当的链接。

#### **Instant Support/Active Chat**

HP Instant Support 是一组基于 Web 的支持工具,可自动化并加速桌面计算、磁带存储和打印等问题的 解决。

Active Chat 允许通过电子方式在 Web 上向 HP 提交支持备忘录。当提交支持备忘录时, Active Chat 会 搜集有关计算机的信息并将其发送到联机支持专家。搜索信息最多需要 30 秒,这取决于计算机的配 置。提交支持备忘录后,您会收到一条确认消息,其中包括案例 ID、您所处位置的支持小时数以及估计 的响应时间。

有关 HP Instant Support 和 Active Chat 及其使用方法的详细信息,请访问 HP 网站 [http://www.hp.com/](http://www.hp.com/hps/hardware/hw_professional.html) [hps/hardware/hw\\_professional.html](http://www.hp.com/hps/hardware/hw_professional.html)。

注意 Windows XP Professional x64 Edition 或 Linux 不提供此功能。 IZ

#### 客户咨询

客户咨询为客户提供了有关其系统的重要信息。 要搜索适用于您系统的客户咨询,请访问 <http://www.hp.com> 并使用搜索工具。为使搜索工作最有效,请使用"+"号来查找有效的词。 例如,要 搜索 xw8200 的客户咨询,请输入 **+xw8200 +**"客户咨询",然后按 Enter 键。 还可以使用 "-" (减)号来排除特定的词。 还可以注册 Subscriber's Choice 来自动接收与您系统相关的客户咨 询。 有关如何注册到 Subscriber's Choice 的信息,请参[考查找](#page-4-0) HP 资源。

#### 产品变更通知

产品变更通知 (PCN) 为客户提供其产品变更的通知。 您可以访问 <http://www.hp.com> 并搜索与系统相关 的 PCN。为使搜索工作最有效,请使用"+"号来查找有效的词。 例如,要搜索 xw8200 的 PCN,请 输入 **+xw8200 +PCN**, 然后按 Enter 键。 还可以使用 "-" (减)号来排除特定的词。 还可以注册 Subscriber' Choice 来自动接收与您系统相关的 PCN。 有关如何注册到 Subscriber's Choice 的信 息,请参[考查找](#page-4-0) HP 资源。

## 有用的提示

如果工作站、监视器或软件出现了某些小问题,请参考下面给出的一般建议,然后采取进一步操作。

#### 启动时

- 检查工作站和监视器的电源线是否插入到了有效的电源插座中。
- 开启工作站前从系统中取出所有磁盘。
- <span id="page-18-0"></span>检查工作站是否开启、绿色电源指示灯是否亮起。
- 如果您的操作系统不是出厂时安装的操作系统,请访问 <http://www.hp.com/products/quickspecs> 进 行检查以确保它受系统支持。
- 检查监视器是否开启、绿色监视器指示灯是否亮起。
- 如果监视器较暗,请调高亮度和对比度控制值。
- 如果工作站安装了多个视频源和一个监视器,那么该监视器必须连接到选作主 VGA 适配器的视频 源的监视器接口上。 启动期间,其它监视器接口被禁用,如果该监视器与这些端口中的任何一个 连接,则通电自检后,监视器将不起作用。可以在 Computer Setup (F10) 中选择默认 VGA 源。

#### 操作过程中

- 在工作站的前面寻找闪烁的 LED。闪烁的指示灯表示错误代码,这些代码有助于用户诊断故障。有 关说明诊断指示灯和声音代码部分的详细信息,请参考 [诊断指示灯和声音\(蜂鸣声\)代码。](#page-22-0)
- 按住任意键。如果系统发出蜂鸣声,则表示键盘操作正常。
- 检查所有缆线连接是否有松动或错误。
- 按下键盘上的任意键或电源按钮,唤醒工作站。如果系统仍处于挂起模式,则按住电源按钮至少四 秒钟以关闭系统,然后重新按下电源按钮重启系统。如果系统仍未关闭,请拔下电源线,等待几秒 钟,然后重新插上。如果系统没有自动重启,请按下电源按钮以启动工作站。
- 非即插即用扩展板或其它选件安装完毕后,请重新配置工作站。有关说明,请参考 [硬件安装问题。](#page-21-0)
- 请确保所需的设备驱动程序全部都已安装。例如,如果连接了打印机,则需要安装打印机驱动程 序。
- 如果用户正在使用网络,请用另一条缆线将其它工作站接入网络中。网络插头或缆线可能出现故 障。
- 如果近期添加了新硬件,请拆除此硬件以检查工作站是否正常工作。
- 如果近期安装了新软件,请卸载该软件以检查工作站是否正常工作。
- 如果出现黑屏现象,请将监视器缆线插入工作站上的其它可用视频端口中。或者,用工作正常的监 视器替换此监视器。
- 升级 BIOS 支持新功能并可解决您所遇问题的新版本 BIOS 可能已发布。
- 有关详细信息,请参考 [http://www.hp.com/support/workstation\\_manuals](http://www.hp.com/support/workstation_manuals) 上 *Service and Technical Reference Guide*(服务和技术参考指南)中的故障排除章节。

#### 定制监视器显示

可以手动选择或更改监视器型号、刷新频率、屏幕分辨率、颜色设置、字体大小以及电源管理设置。要 进行此操作,可用右键单击桌面,然后单击**属性**更改显示设置。有关详细信息,请参考图形控制器实用 程序随带的联机文档或监视器附带的文档。

# <span id="page-19-0"></span>开机自检 **(POST)** 错误消息

POST 是在开启系统时自动运行的一系列诊断测试。如果 POST 遇到了问题,则在操作系统引导之前会 发出可听到的或可看到的消息,或发出既可听到又可看到的消息。POST 检查以下项以确保工作站系统 正确运作:

- 键盘
- 内存模块
- 软驱
- 所有大容量存储设备
- 处理器
- 控制器
- 风扇
- 温度传感器
- 电缆(前面/后面板、音频和 USB 端口)

您还可以在 [http://www.hp.com/support/workstation\\_manuals](http://www.hp.com/support/workstation_manuals) 上提供的 *Service and Technical Reference Guide*(服务和技术参考指南)中找到有关 POST 的其它信息。

# 基本故障排除

本节集介绍在首次安装过程中可能遇到的问题。 从 [http://www.hp.com/support/workstation\\_manuals](http://www.hp.com/support/workstation_manuals) 上 的 *Service and Technical Reference Guide*(服务和技术参考指南)中可找到有关故障排除的更多信 息。

## 一般问题

用户可以轻松解决本节讲述的一般问题。如果问题仍然存在,但自己无法解决,或者感到执行相关操作 困难,请与 HP 客户服务中心或授权经销商联系。 要获取您所在国家/地区的支持电话号码列表,请访 问 <http://www.hp.com/support>,选择您所在的国家/地区,然后单击左上角的 **Contact HP**(联系 HP)。

表 **4-1** 一般安装问题

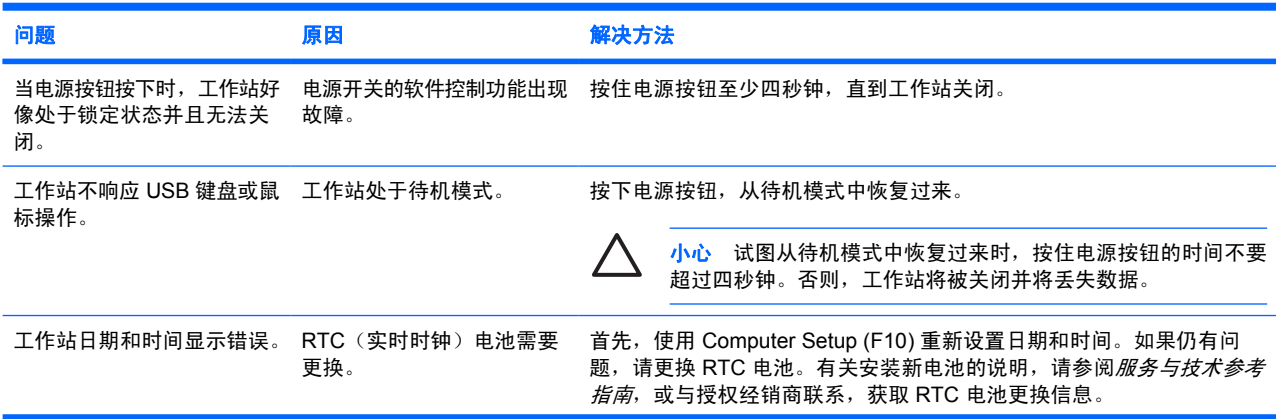

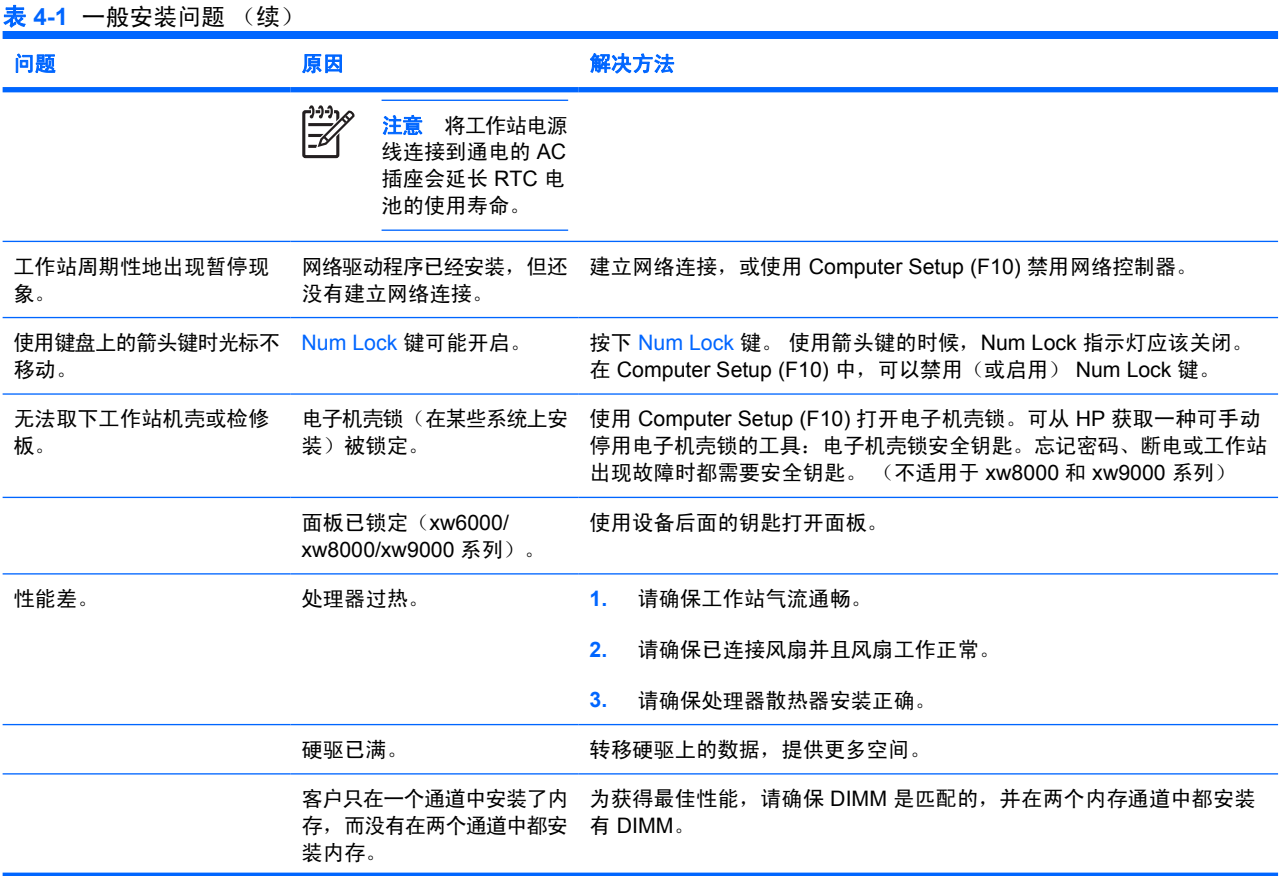

<span id="page-21-0"></span>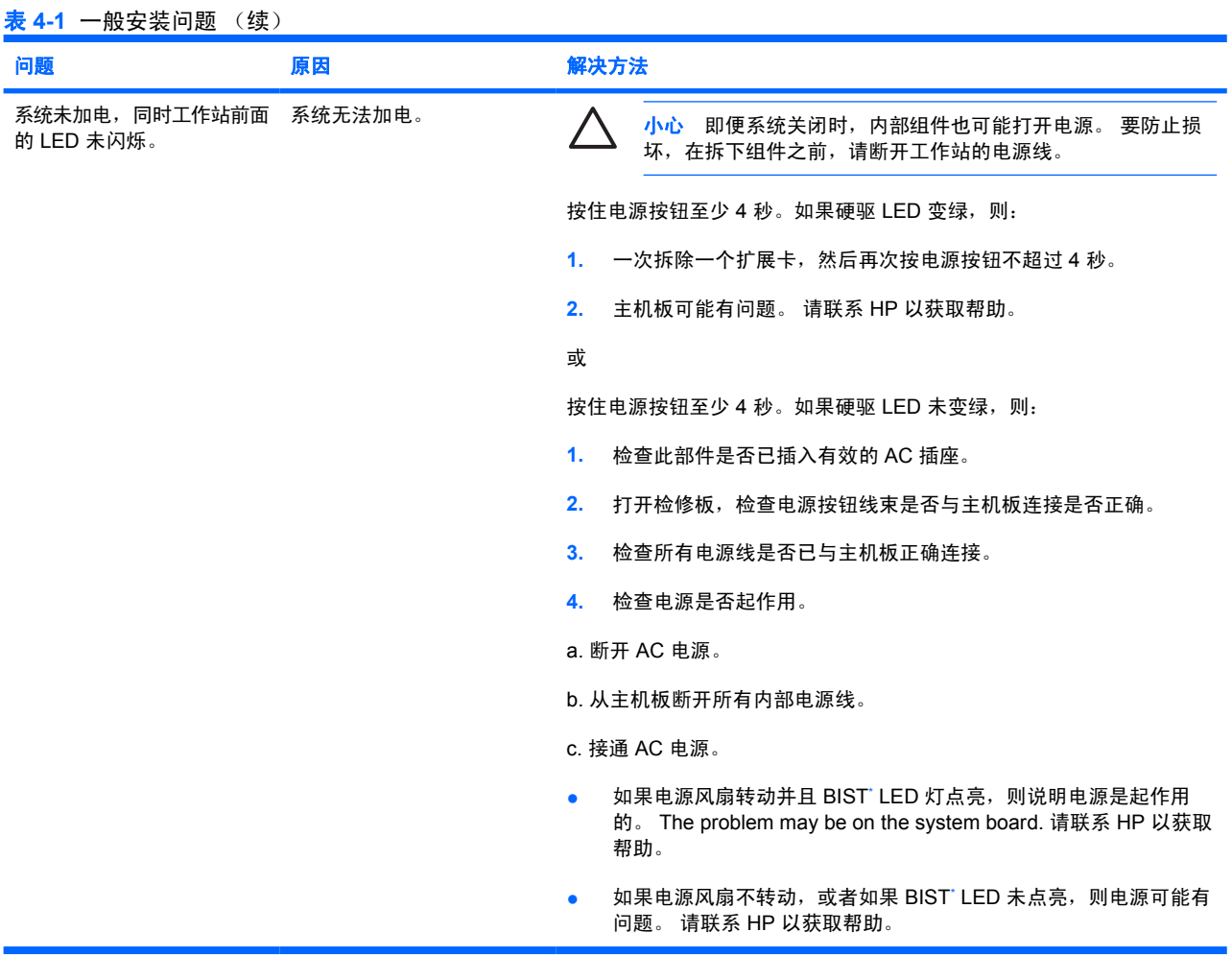

\* 有关 BIST 信息,请参考工作站的 Service and Technical Reference Guide (服务和技术参考指南)。

# 硬件安装问题

添加或拆除硬件(例如添加光驱)后,需要重新配置工作站。如果安装即插即用设备,某些操作系统将 自动识别该设备并配置工作站。如果安装非即插即用设备,安装完新硬件后必须重新配置工作站。

表 **4-2** 硬件安装问题

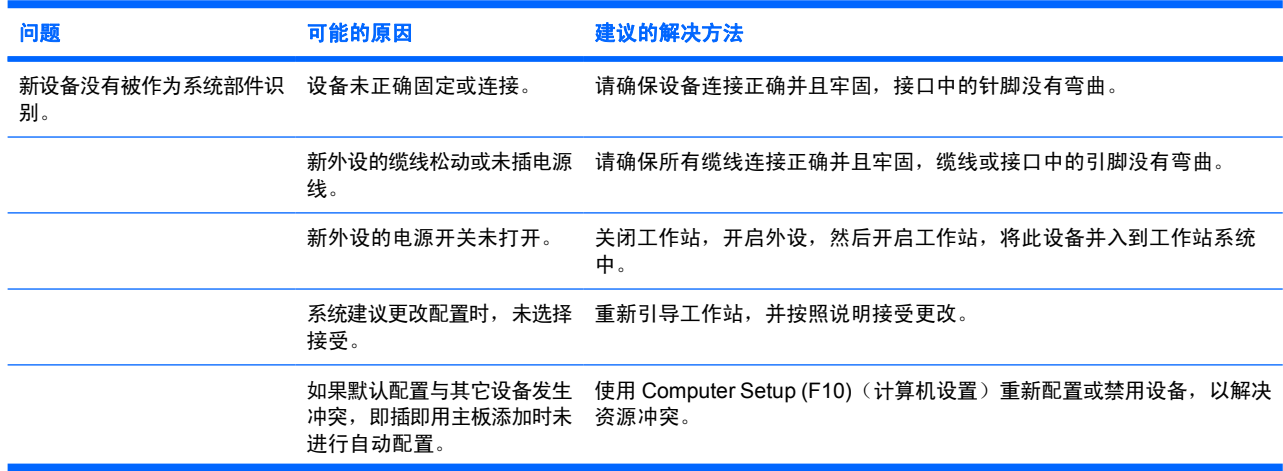

<span id="page-22-0"></span>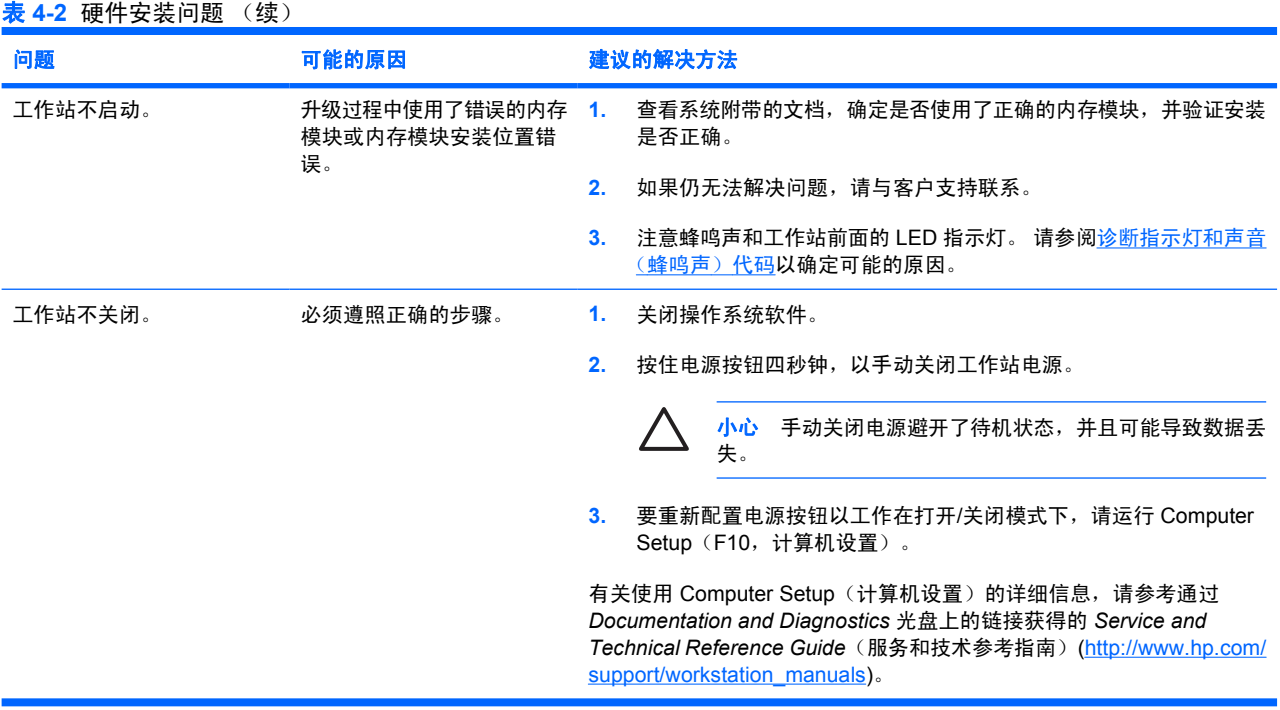

# 诊断指示灯和声音(蜂鸣声)代码

本节讲述开机自检 (POST) 之前或开机自检 (POST) 期间,可能出现的前面板指示灯 (LED) 错误代码、 操作码以及声音代码。

#### 表 **4-3** 诊断指示灯和声音代码

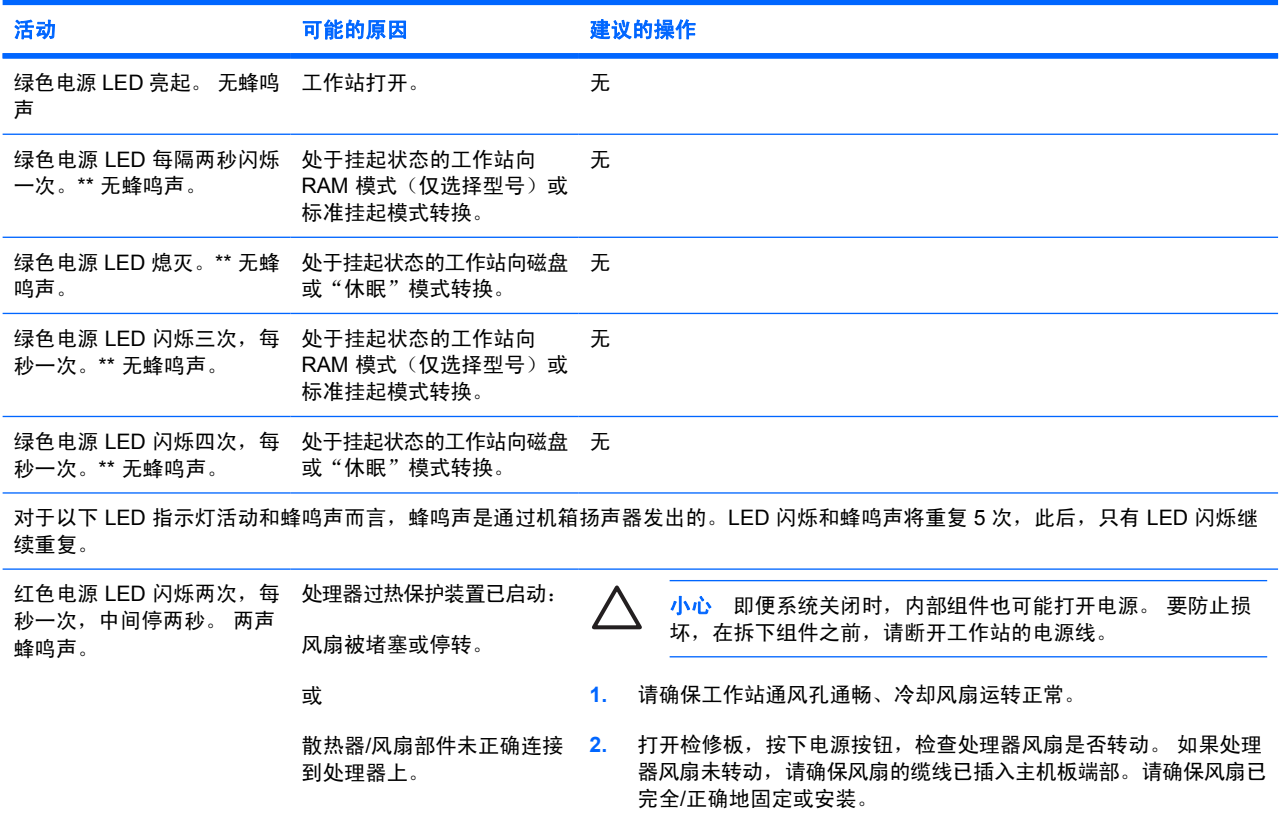

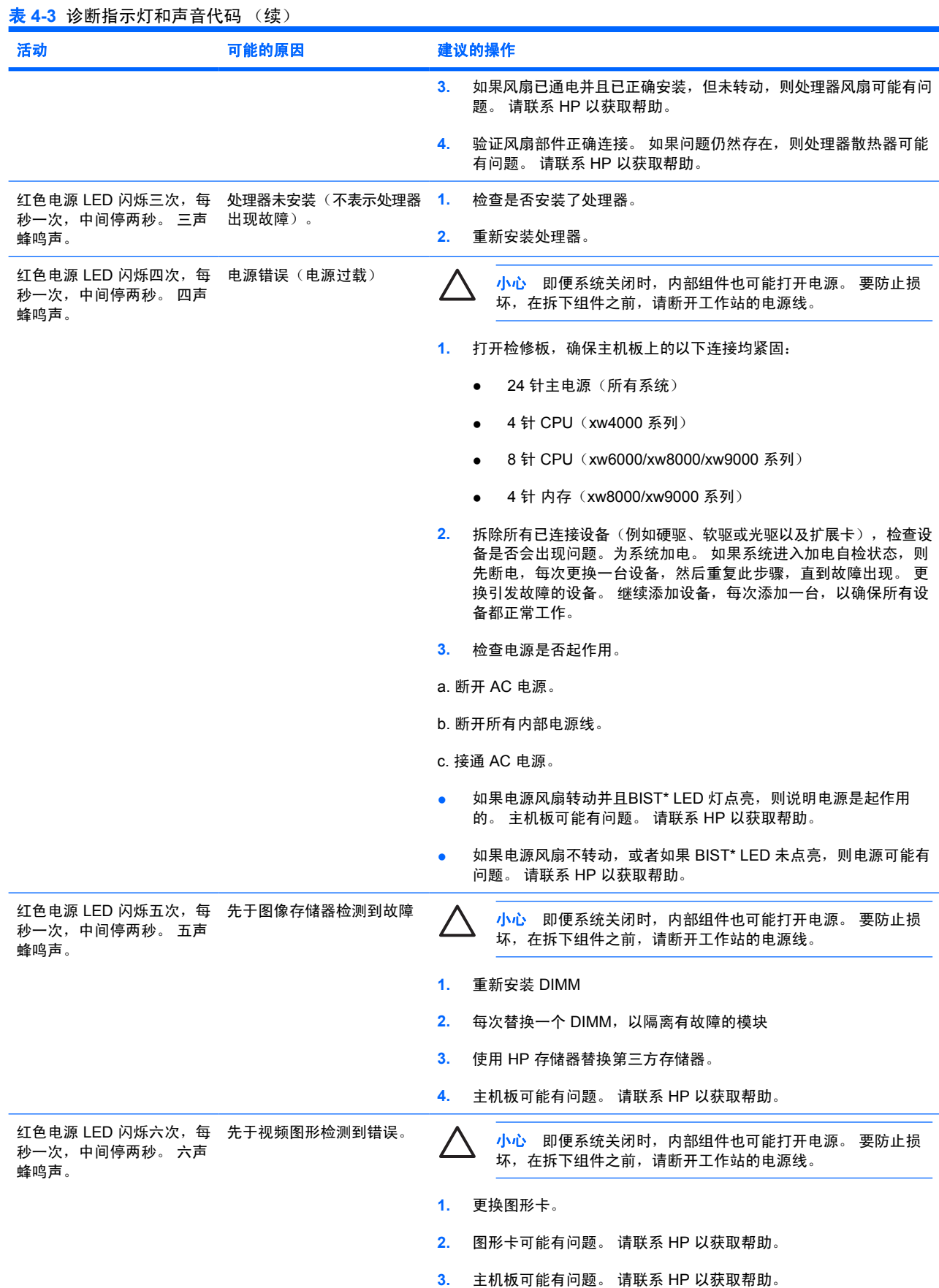

表 **4-3** 诊断指示灯和声音代码 (续)

| 活动                                                              | 可能的原因 | 建议的操作                                                                                                    |
|-----------------------------------------------------------------|-------|----------------------------------------------------------------------------------------------------|
| 红色电源 LED 闪烁七次,每 主机板故障(ROM 先于视频<br>秒一次,中间停两秒。 七声 检测到故障)。<br>蜂鸣声。 |       | 清除 CMOS。<br>$\mathbf{1}$                                                                                                    |
|                                                                 |       | 主机板可能有问题。 请联系 HP 以获取帮助。<br>2.                                                                                                    |
| 红色电源 LED 闪烁八次,每 基于错误校验和的 ROM 无<br>秒一次,中间停两秒。 八声 效。<br>蜂鸣声。      |       | 小心 即便系统关闭时,内部组件也可能打开电源。要防止损<br>坏, 在拆下组件之前, 请断开工作站的电源线。                                                                                                    |
|                                                                 |       | 清除 CMOS。<br>1.                                                                                                    |
|                                                                 |       | 2.<br>使用 ROMPaq 磁盘、光盘、磁盘或 USB 移动设备(例如,HP 设备<br>密匙) 升级 ROM。 请参见 http://www.hp.com/support/<br>workstation manuals $\pm$ Service and Technical Reference Guide<br>(服务与技术参考指南) 中的"ROM Flash"部分。ROMPaq 是用<br>来升级 ROM 的一套软件支持文件。 |
|                                                                 |       | 主机板可能有问题。 请联系 HP 以获取帮助。<br>3.                                                                                                    |
| 红色电源 LED 闪烁九次,每 系统加电了但未引导。<br>秒一次, 中间停两秒。九声<br>蜂鸣声。             |       | 主机板可能有问题。 请联系 HP 以获取帮助。<br>1.                                                                                                    |
|                                                                 |       | 2.<br>处理器可能有问题。 请联系 HP 以获取帮助。                                                                                                    |
| 系统处于断电状态,LED 未 系统无法加电。<br>闪烁。 无蜂鸣声。                             |       | 小心 即便系统关闭时,内部组件也可能打开电源。 要防止损<br>坏, 在拆下组件之前, 请断开工作站的电源线。                                                                                                    |
|                                                                 |       | 按住电源按钮至少 4 秒。如果硬驱 LED 变绿,则:                                                                                                    |
|                                                                 |       | 1.<br>一次拆除一个扩展卡,然后再次按电源按钮不超过 4 秒。                                                                                                    |
|                                                                 |       | 主机板可能有问题。 请联系 HP 以获取帮助。<br>2.                                                                                                    |
|                                                                 |       | 或                                                                                                    |
|                                                                 |       | 按住电源按钮至少 4 秒。如果硬驱 LED 未变绿,则:                                                                                                    |
|                                                                 |       | 检查此部件是否已插入有效的 AC 插座。<br>1.                                                                                                    |
|                                                                 |       | 打开检修板,检查电源按钮线束是否与主机板连接是否正确。<br>2.                                                                                                    |
|                                                                 |       | 3.<br>检查所有电源线是否已与主机板正确连接。                                                                                                    |
|                                                                 |       | 检查电源是否起作用<br>4.                                                                                                    |
|                                                                 |       | a. 断开 AC 电源。                                                                                                    |
|                                                                 |       | b. 断开所有内部电源线。                                                                                                    |
|                                                                 |       | c. 接诵 AC 电源。                                                                                                    |
|                                                                 |       | 如果电源风扇转动并且 BIST LED 灯点亮,则说明电源是起作用<br>的。主机板可能有问题。 请联系 HP 以获取帮助。                                                                                                    |
|                                                                 |       | 如果电源风扇不转动, 或者如果 BIST* LED LED 未点亮, 则电源可<br>$\bullet$<br>能有问题 请联系 HP 以获取帮助。                                                                                                    |

\* 有关 BIST 信息,请参考工作站的 Service and Technical Reference Guide(服务和技术参考指南)。

# <span id="page-25-0"></span>致电技术支持

遇到需要技术支持帮助解决的问题时,请致电技术支持。 致电技术支持时:

- 请守在工作站旁边。
- 记下工作站的序列号、产品号、型号名称以及机型编号,并将这些号码放在身边。
- 请记录任何适用的错误消息。
- 记录所有附加选件。
- 记录操作系统。
- 记录任何第三方硬件或软件。
- 记录工作站前面所有闪烁的 LED 的详细信息。
- 记录问题时,请同时记录所用的应用程序。
- 记录电源 BIST 状态(如果适用)。
- 准备和服务技术人员一起排除故障。

 $\frac{1}{2}$ <mark>注意</mark> 给服务或支持打电话时,他们可能会问到工作站的产品号(例如:PS988AV)。如果工作 站有产品号,它通常位于 10 或 12 位序列号旁边。

注意 有关工作站序列号标签的位置,请参考通风、COA [标签和序列号标签信息](#page-7-0)。通常, 序列号 和产品号标签位于工作站的后面。

要获取全球技术支持电话号码列表,请访问 <http://www.hp.com/support>,选择您所在的国家/地区,然后 单击左上角的 **Contact HP**(联系 HP)。

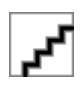